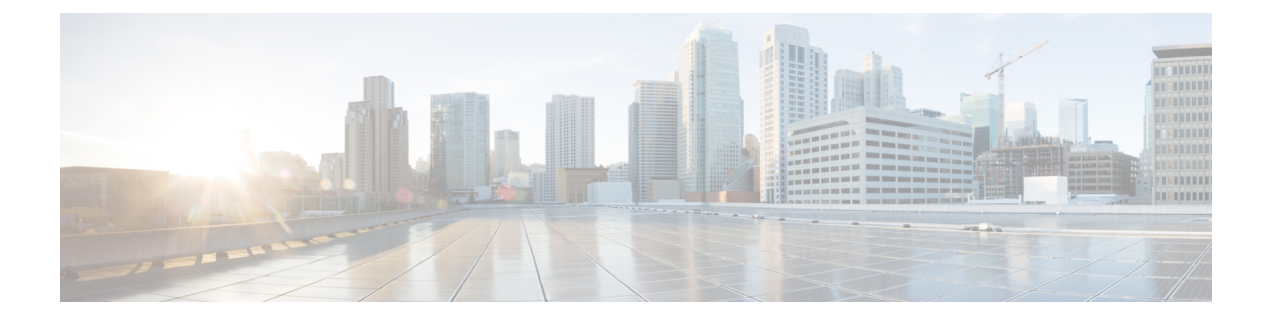

# ネットワーク階層の設計

- ネットワーク階層の概要 (1 ページ)
- 新しいネットワーク階層の設計 (3 ページ)
- 既存の Cisco ネットワーク階層の使用 (3 ページ)
- 既存の Ekahau ネットワーク階層の使用 (7 ページ)
- Cisco DNA Center からのネットワーク階層のエクスポート (10 ページ)
- ネットワーク階層の検索 (12 ページ)
- 新しいネットワーク階層の作成 (12 ページ)

## ネットワーク階層の概要

ネットワークの地理的な場所を表すネットワーク階層を作成できます。この階層構造により、 デザインの設定や構成を特定の階層要素に簡単に適用できます。たとえば、デザインの設定を エリア全体に適用したり、床のみに適用したりすることができます。

デザインの設定を適用する場所を後で識別できるように、階層要素に名前を付けることができ ます。

作成できる階層要素には、その階層要素をどの要素に配置できるか、またどの要素をその階層 要素に配置できるかを指定するルールがあります。次の図と説明を参照してください。

#### 図 **<sup>1</sup> :** ネットワーク階層

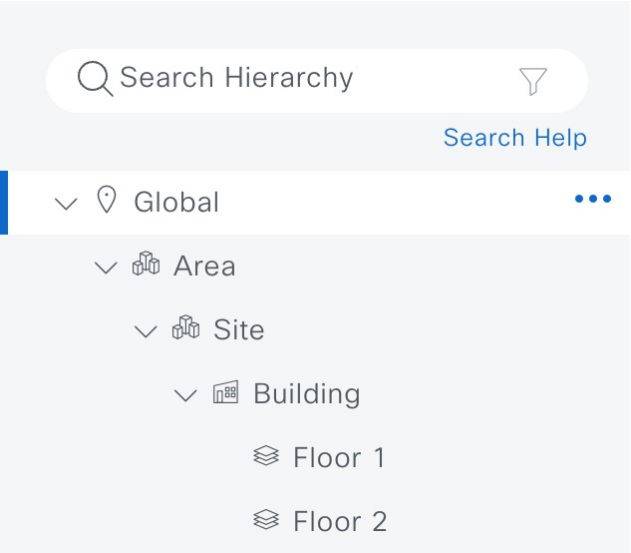

- [Global]:他のすべての階層要素がその中に存在するデフォルトの要素。[Global]の直下に 配置できる要素は、エリアまたはサイトのみです。
- [Areas] と [Sites] (  $\bigcirc$  ): エリア (Area) とサイト (Site) は、[Global] または他のエリア やサイトに存在します。エリアとサイトには物理アドレスがありません。最大の要素とし て、地理的地域を識別します。これらは、エリアまたはサイトをグループ化する方法を提 供します。
- [Buildings] (  $\overline{\mathbb{R}}$  ) : 建物 (Building) は、エリアまたはサイトに存在します。建物を作成 する場合、物理アドレスまたは緯度と経度の座標を指定します。建物にエリアを含めるこ とはできません。ただし、フロアを含めることはできます。
- [Floors] (<sup>883</sup>) : フロア (Floor) は建物に存在します。壁や窓など、建物のさまざまな コンポーネントを含むマップの有無にかかわらず、建物にフロアを追加できます。フロア マップを使用する場合は、手動で作成するか、DXF、DWG、JPG、GIF、PNG、または PDFを含むファイルタイプのファイルからインポートできます。次に、ワイヤレスデバイ スをフロアマップに配置して、ワイヤレスネットワークのカバレッジを視覚化できます。

プロビジョニングされていないデバイスのサイト階層は、フロアマップ上の AP の場所を 維持したまま変更できます。ただし、既存のフロアを別の建物に移動できないことに注意 してください。

開始するには、次のいずれかの方法を使用してネットワーク階層を構築します。

• 新しいネットワーク階層を作成する。詳細については、「新しいネットワーク階層の作成 (12 ページ)」を参照してください。

• Cisco Prime Infrastructure または Ekahau Pro から既存のネットワーク階層をインポートす る。詳細については、「既存の Cisco ネットワーク階層の使用 (3 ページ)」または「既 存の Ekahau ネットワーク階層の使用 (7 ページ)」を参照してください。

# 新しいネットワーク階層の設計

[Design]領域では、ネットワーク全体のデバイスに適用可能な物理トポロジ、ネットワーク設 定、デバイスのタイプやプロファイルなど、ネットワークの構造とフレームワークを作成しま す。既存のインフラストラクチャがない場合は、設計ワークフローを使用します。既存のイン フラストラクチャがある場合は、ディスカバリ機能を使用します。詳細については、[「検出の](b_cisco_dna_center_ug_2_3_7_chapter4.pdf#nameddest=unique_90) [概要](b_cisco_dna_center_ug_2_3_7_chapter4.pdf#nameddest=unique_90)」を参照してください。

これらのタスクは、[Design] 領域で実行します。

- ステップ **1** ネットワーク階層を作成します。詳細については、サイトの作成、編集、削除 (12 ページ)を参照して ください。
- ステップ **2** グローバルネットワーク設定を定義します。詳細については、[ネットワーク設定の概要](b_cisco_dna_center_ug_2_3_7_chapter9.pdf#nameddest=unique_197)を参照してくださ い。
- ステップ **3** ネットワークプロファイルを定義します。詳細については、[ネットワークプロファイルの概要](b_cisco_dna_center_ug_2_3_7_chapter10.pdf#nameddest=unique_198)を参照して ください。

## 既存の **Cisco** ネットワーク階層の使用

CiscoPrime Infrastructureに既存のネットワーク階層がある場合は、エクスポートしてからCatalyst Centerにインポートすることで、新しいネットワーク階層の作成に費やす時間と労力を削減で きます。

次の情報を使用して、ネットワーク階層を再作成できます。

- サイト階層:既存のサイト階層を CSV ファイル形式でダウンロードします。CSV ファイ ルには、サイト名、親階層、フロア数、場所、サイトアドレスなどの詳細が含まれていま す。
- マップアーカイブ:マップ情報をTARファイル形式のマップアーカイブとしてダウンロー ドします。マップアーカイブファイルには、日時、フロアの数、AP などのデータが格納 されます。ダウンロードするものに応じて、マップアーカイブには、フロアの寸法(長 さ、幅、高さ)や、フロアマップに配置されている AP およびオーバーレイオブジェクト に関する詳細などのマップ情報も含めることができます。各フロアに適用されている RF 減衰モデルなどのキャリブレーション情報をダウンロードすることもできます。

マップアーカイブの基礎をグローバル階層に置くか、次のように単一のサイト、建物、ま たはフロアの階層に置くかを選択できます。

- [Site]:選択したサイトとそのすべてのサブサイト、建物、およびフロアがエクスポー トされます。
- [Building]:選択した建物とそのすべてのフロアがエクスポートされます。

• [Floor]:選択したフロアがエクスポートされます。

$$
\Diamond
$$

CatalystCenterは米国の連邦情報処理標準(FIPS)をサポートして います。FIPS は、Catalyst Center イメージのインストール時に有 効にできるオプションのモードです。デフォルトでは、FIPSモー ドはディセーブルです。 (注)

FIPS モードは、マップアーカイブのエクスポートとインポートに次の影響を与えます。

- FIPS モードが有効な場合:
	- エクスポートされるマップアーカイブは暗号化されません。
	- 暗号化されていないマップアーカイブのみをインポートできます。
- FIPS モードが無効な場合:
	- エクスポートされるマップアーカイブは暗号化されます。
	- 暗号化されたマップアーカイブと暗号化されていないマップアーカイブの両方をイン ポートできます。

#### **Cisco Prime Infrastructure** からのサイト階層のエクスポート

Cisco Prime Infrastructure からサイト階層を CSV ファイル形式でエクスポートできます。CSV ファイルには、サイト名、親階層、フロア数、場所、サイトアドレスなどの詳細が含まれてい ます。

サイト階層のエクスポートは Cisco Prime Infrastructure リリース 3.2 以降でサポートされます。

- ステップ **1** Cisco Prime Infrastructure で、**[Inventory]** > **[Group Management]** > **[Network Device Groups]** の順に選択しま す。
- ステップ **2** [Device Groups] ウィンドウで、[Export Groups] をクリックします。
- ステップ **3** [Export Groups] ダイアログボックスで、[APIC-EM] オプションボタンをクリックします。
- ステップ **4** CSV ファイルをダウンロードするには、[OK] をクリックします。

## **Cisco Prime Infrastructure** からのマップアーカイブのエクスポート

Cisco Prime Infrastructure からマップアーカイブファイルをエクスポートし、それらを Catalyst Center にインポートできます。マップアーカイブには、フロア寸法などのマップ情報と Cisco Prime Infrastructure の各フロアに適用されている無線周波数 (RF) 減衰モデルなどのキャリブ レーション情報が含まれています。

- ステップ **1** Cisco Prime Infrastructure GUI から、**[Maps]** > **[Wireless Maps]** > **[Site Maps (New)]** の順に選択します。
- ステップ **2 [**エクスポート(**Export**)**]** ドロップダウン リストから **[**マップ アーカイブ(**Map Archive**)**]** を選択しま す。

[Export Map Archive] ウィンドウが開き、デフォルトで [Select Sites] ウィンドウが開きます。

- ステップ **3** エクスポートする特定のサイト、キャンパス、ビルディング、またはフロアの横にあるチェックボックス をオンにします。すべてのマップをエクスポートする場合は、[Select All] チェックボックスをオンにしま す。
- ステップ **4** 次のオプションの少なくとも 1 つを選択します。
	- [Map Information]:[On]ボタンをクリックして、フロアの寸法(長さ、幅、高さ)と、フロアマップに 配置された AP およびオーバーレイオブジェクトに関する詳細をエクスポートします。
	- [Calibration Information]:[On] ボタンをクリックして、各フロアに適用されている RF 減衰モデルをエ クスポートします。既存のキャリブレーションデータを Cisco Prime Infrastructure からエクスポートす ることをお勧めします。それ以外の場合は、キャリブレーションの詳細を手動で再入力する必要があ ります。

キャリブレーション情報を含めることを選択した場合は、次のように、選択したマップの情報を含め るか、すべての情報を含めるかを指定する必要もあります。

- [Calibration Information forselected maps]:選択したサイトマップのキャリブレーション情報がエク スポートされます。
- [All Calibration Information]:選択したマップに加えて、システムで使用可能なその他のキャリブ レーション情報もエクスポートされます。
- ステップ **5** [マップアーカイブを生成(Generate Map Archive)]をクリックします。

次のメッセージは、操作の進行状況を示しています。

Exporting data is in progress

TAR ファイルが作成され、ローカルマシンに保存されます。

ステップ **6** [Done] をクリックします。

#### **Catalyst Center** へのサイト階層のインポート

Cisco Prime Infrastructure から CSV ファイルとしてエクスポートしたサイト階層をインポート できます。サイト階層のエクスポートについては、Cisco Prime Infrastructure からのサイト階層 のエクスポート (4ページ)を参照してください。

#### 始める前に

- Catalyst Center インベントリにシスコ ワイヤレス コントローラおよび AP があることを確 認します。ない場合は、[Discovery] 機能を使用して検出します。
- フロアマップ上に AP を追加して配置します。
- Cisco Prime Infrastructure にあるサイトを Catalyst Center で手動作成した場合は、インポー トする前にそれらのサイトを Catalyst Center から削除する必要があります。
- ステップ **1** 左上隅にあるメニューアイコンをクリックして次を選択します:**[Design]** > **[Network Hierarchy]**。
- ステップ **2** マップツールバーから [Import] をクリックし、[Import Sites] を選択します。
- ステップ **3** ダイアログボックスで、次のいずれかのオプションボタンをクリックします。
	- [Merge with Existing Sites]:ダウンロードしたサイト情報を既存のサイト情報と結合します。
	- [Overwrite Existing Sites]:Catalyst Center に同じサイトがすでに存在する場合、既存のサイト情報はダ ウンロードしたサイト情報で上書きされます。
- ステップ **4** ダイアログボックスで、CSV ファイルをダウンロードエリアにドラッグアンドドロップします。または、 [Choose a file] をクリックして CSV ファイルの場所に移動し、[Import] をクリックすることもできます。
	- CSV ファイルがない場合は、[CSV Template] をクリックして、CSV ファイルをダウンロード し、編集してからアップロードできます。 (注)

## **Catalyst Center** へのマップアーカイブのインポート

マップアーカイブ TAR ファイルを Catalyst Center にインポートできます。たとえば、Cisco Prime Infrastructure からエクスポートした TAR ファイルをアップロードできます。

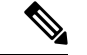

Catalyst Center は米国の連邦情報処理標準(FIPS)をサポートしています。FIPS は、Catalyst Centerイメージのインストール時に有効にできるオプションのモードです。デフォルトでは、 FIPS モードはディセーブルです。 (注)

サイト階層のエクスポートについては、「Cisco Prime Infrastructure からのマップアーカイブの エクスポート (5ページ)」を参照してください。

ステップ **1** 左上隅にあるメニューアイコンをクリックして次を選択します:**[Design]** > **[Network Hierarchy]**。

- ステップ **2** マップツールバーから [Import] をクリックし、[Import Floor Maps] を選択します。
- ステップ **3** [ImportFloorMaps]ダイアログボックスに、マップアーカイブファイルをドラッグアンドドロップします。
- ステップ **4** [Import] をクリックします。

マップアーカイブファイルがインポートされます。

# 既存の **Ekahau** ネットワーク階層の使用

Ekahau Pro ツールを使用すると、フロアレイアウト、AP の場所、障害物など、企業の完全な ネットワーク計画を作成できます。フロアレイアウトを作成したら、シミュレートしたネット ワーク計画を Ekahau プロジェクトファイルとしてエクスポートできます。実際のサイト調査 データを、Catalyst Center で使用できる形式にエクスポートすることもできます。

## **Cisco DNA Center** からの **Ekahau** プロジェクトのエクスポート

事前設定済み作業フロアを拡張するために、Catalyst Center では、Catalyst Center から作業フロ アをEkahauプロジェクトとしてエクスポートし、プロジェクトをEkahauProツールにインポー トできます。

- ステップ **1** 左上隅にあるメニューアイコンをクリックして次を選択します:**[Design]** > **[Network Hierarchy]**。 世界地図が右側のペインに表示されます。
- ステップ **2** 左側のペインで、目的のサイト、建物、またはフロアを選択します。
- ステップ **3** 完全なネットワークマップを Ekahau プロジェクトとしてエクスポートするには、[Export] ドロップダウン リストから [Export Floor Maps] を選択します。

サイト、建物、またはフロアマップのEkahauプロジェクトをエクスポートするには、左側のペインで、サ イト、建物、またはフロアの横にある省略記号 ... にカーソルを合わせ、[Export Floor Maps] を選択しま す。

[Export Floor Maps] ダイアログボックスが表示されます。

- ステップ **4** [Export Floor Maps] ダイアログボックスで、[Ekahau Project] エクスポート形式を選択します。
- ステップ **5** [エクスポート(Export)] をクリックします。

ESX ファイルが作成され、ローカルマシンに保存されます。

ステップ **6** ESX ファイルを Ekahau Pro ツールにインポートし、フロアを拡張して、ファイルを保存します。

**Cisco DNA Center** への **Ekahau** プロジェクトのインポート

ステップ **7** Ekahau プロジェクトをサイトの下の Catalyst Center にインポートします。詳細については、「Cisco DNA Center への Ekahau プロジェクトのインポート」を参照してください。

### **Cisco DNA Center** への **Ekahau** プロジェクトのインポート

#### 始める前に

Ekahau Cloudプロジェクトと同期していないローカルの変更 (APや壁の削除など) がプロジェ クトにある場合、EkahauCloudプロジェクトのインポートが失敗する可能性があります。この 状況を回避するには、ローカルの変更を Ekahau Cloud に同期してから、Ekahau Cloud プロジェ クトを Catalyst Center にインポートしてください。

ステップ **1** 左上隅にあるメニューアイコンをクリックして次を選択します:**[Design]** > **[Network Hierarchy]**。 ステップ **2** サイト、ビルディング、フロアなどのネットワーク階層を設計します。

- 詳細については、サイトの作成、編集、削除 (12 ページ)、ビルディングの追加、編集、お よび削除 (13 ページ)、およびフロアの追加、編集、および削除 (14 ページ)を参照してく ださい。 フロアを追加する際には、必ず、Ekahauプロジェクトで指定されたものと同じ名前でフロアを 作成してください。 (注)
- ステップ3 左側のペインで、Ekahau プロジェクトをインポートするサイトの横にある省略記号 ••• のアイコンにカー ソルを合わせて、[Import Ekahau Project] を選択します。

[Import Ekahau Project] ダイアログボックスが表示されます。

- ステップ **4** [Import Ekahau Project] ダイアログボックスのボックスエリアに ESX ファイルをドラッグアンドドロップす るか、または [click to select] リンクをクリックして ESX ファイルを参照します。
	- 建物をインポートするには、Ekahau プロジェクト内に座標が含まれている必要があります。 Ekahau Pro で座標を追加できます。Ekahau プロジェクトのインポートが成功すると、計画され た各 AP は、AP 名を使用してインベントリ内の既存の実際の AP にマッピングされます。計画 された AP は、フロアマップ上にアイコン [P] とともに表示されます。たとえば、計画済みの AP の名前が SJC01-02-AP-B-1 の場合、インポートプロセスでは同じ名前の実際の AP が検索さ れます。 (注)
- ステップ **5** インベントリでAPが見つからず、マッピングが解除されたままの場合、計画されたAPはフロア上に保持 されます。

不一致の理由を表示するには、フロアマップ上の計画されたAPアイコンの上にカーソルを置いて、[Import History] をクリックします。

次の試行は、計画された AP を実際の AP にマッピングするために行われます。

- 新たに検出された AP が計画された AP と一致する場合、計画された AP は検出された実際の AP で置 き換えられます。
- 計画された AP のマッピングが解除されたままの場合、計画された AP を実際の AP に手動で置き換え て、失敗の原因を示すことができます。
- ステップ **6** 実際の AP に計画された AP を手動で割り当てるには、フロアマップ上の計画された AP アイコンの上に カーソルを合わせて、[Assign] > [Assign] > をクリックします。

[Assign Planned APs] パネルが表示されます。

- ステップ **7** [Assign Planned APs] パネルで、AP 名、AP タイプ、またはすべての AP によって計画された AP を実際の AP にマッピングします。
- ステップ **8** AP 名の横にあるオプションボタンをクリックし、[Assign] をクリックして、計画された AP を手動で割り 当てます。
- ステップ **9** [Save] をクリックします。

#### **Ekahau** サイト調査の **Catalyst Center** へのインポート

Ekahauサイト調査をアップロードして、ネットワーク階層に建物とフロアを作成できます。サ イト調査には、ワイヤレスデバイスが割り当てられているサイト、建物、フロア、およびフロ アマップ上の位置など、ワイヤレスデバイスに関する情報が含まれます。ただし、AP アンテ ナ情報は含まれません。そのため、CSVファイルを使用してこの情報を個別にアップロードす る必要があります。

Catalyst Center には、ダウンロードして編集して必要な AP アンテナ情報を定義できる CSV テ ンプレートファイルが含まれています。

図 **2 : CSV** テンプレートファイルには、次のフィールドとデフォルトが含まれています。

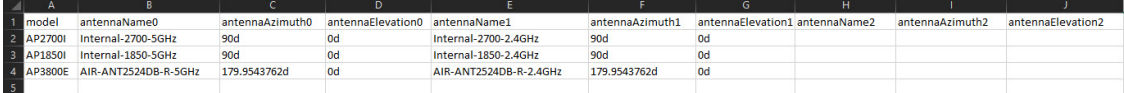

AP が Catalyst Center デバイスインベントリにない場合、計画された AP としてインポートされ ます。ただし、命名規則を使用して、AP をデバイスインベントリに追加するときに、Catalyst Center ではそれを実際の AP に自動的に変換することができます。

命名規則は、AP の後に AP の MAC アドレスの最後の 4 桁が続きます(例:AP-c4:e0)。この 情報を使用して、Catalyst Center は提供された数字を AP のイーサネット MAC アドレスまたは 無線 MAC アドレスの最後の 4 桁と照合しようとします。この情報がない場合、または一致に 失敗した場合は、Catalyst Center は AP 名の照合を試みます。

- ステップ **1** 左上隅にあるメニューアイコンをクリックして次を選択します:[Design] > [Network Hierarchy] の順に選択 します。
- ステップ **2** [Add Site] > [Add Area] をクリックします。

または、左側のペインで [Global] または親サイトの横にある省略記号 ••• にカーソルを合わせ、[Add Area] を選択することもできます。詳細については、サイトの作成、編集、削除 (12 ページ)を参照してくだ さい。

- ステップ **3** 左側のペインで、作成したサイトの横にある省略記号 アイコンにカーソルを合わせて、[Import Ekahau Survey] を選択します。
- ステップ **4** [Import Ekahau Survey] ダイアログボックスの [Ekahau Survey] ボックス領域に、Ekahau 調査ファイルをド ラッグアンドドロップするか、または [Choose a file] リンクをクリックして ESX ファイルを参照します。
- ステップ **5** CSVファイルを[AP MappingCSV]ボックス領域にドラッグアンドドロップするか、[Choose a file]をクリッ クして CSV ファイルを参照します。
	- CSVファイルがない場合は、[DownloadAPMappingTemplate]をクリックして、編集可能なCSV ファイルをダウンロードして、アップロードすることができます。 (注)
- ステップ **6** [Import] をクリックします。

ファイルが正常にダウンロードされると、成功メッセージが表示されます。

ステップ **7** [View Hierarchy] をクリックし、フロアに移動して、デバイスがインポートされ、適切に配置されているこ とを確認します。

詳細を表示するには、デバイスにカーソルを合わせます。

## **CiscoDNACenter**からのネットワーク階層のエクスポート

サイト階層を CSV 形式のファイルにエクスポートできます。完全なネットワークマップ(グ ローバル階層)、またはサイト、建物、フロアの階層をエクスポートすることもできます。 Cisco Prime Infrastructure または Ekahau Pro 形式のいずれかを選択できます。ネットワーク階層 をこれらの形式にエクスポートすると、これらのツールでネットワーク階層を引き続き操作で きます。

#### **Cisco DNA Center** からのサイト階層のエクスポート

サイト階層を CSV 形式のファイルにエクスポートできます。CSV ファイルには、サイト名、 親階層、フロア数、場所、サイトアドレスなどの詳細が含まれています。

- ステップ **1** 左上隅にあるメニューアイコンをクリックして次を選択します:**[Design]** > **[Network Hierarchy]**。
- ステップ **2** マップツールバーから [Export] をクリックし、[Export Sites] を選択します。
- ステップ **3** [Export Sites] ダイアログボックスで [OK] をクリックします。

#### **Catalyst Center** からのマップアーカイブのエクスポート

完全なネットワークマップ(グローバル階層)、またはサイト、建物、フロアの階層を Cisco Prime Infrastructure または Ekahau Pro 形式のいずれかにエクスポートすることができます。最 大 500 のフロアをエクスポートできます。

Catalyst Center は米国の連邦情報処理標準(FIPS)をサポートしています。FIPS は、Catalyst Centerイメージのインストール時に有効にできるオプションのモードです。デフォルトでは、 FIPS モードはディセーブルです。 (注)

FIPS モードは、マップアーカイブのエクスポートとインポートに次の影響を与えます。

FIPS モードが有効な場合:

- エクスポートされるマップアーカイブは暗号化されません。
- 暗号化されていないマップアーカイブのみをインポートできます。

FIPS モードが無効な場合:

- エクスポートされるマップアーカイブは暗号化されます。
- 暗号化されたマップアーカイブと暗号化されていないマップアーカイブの両方をインポー トできます。
- ステップ **1** 左上隅にあるメニューアイコンをクリックして次を選択します:**[Design]** > **[Network Hierarchy]**。
- ステップ **2** 完全なネットワークマップをエクスポートするには、マップツールバーの [Export] をクリックし、[Export Floor Maps] を選択します。

サイト、建物、またはフロアマップの階層をエクスポートするには、左側のペインで、サイト、建物、ま たはフロアの横にある省略記号 (…) にカーソルを合わせ、[Export Floor Maps] を選択します。

エクスポートされる情報は、選択内容によって異なります。

- [Site]:選択したサイトとそのすべてのサブサイト、建物、およびフロアがエクスポートされます。
- [Building]:選択した建物とそのすべてのフロアがエクスポートされます。
- [Floor]:選択したフロアがエクスポートされます。
- ステップ **3** [Export Floor Maps] ダイアログボックスで、[Ekahau Project] または [Prime] オプションボタンのいずれかを クリックします。
- ステップ **4** [Export] をクリックします。

## ネットワーク階層の検索

ネットワーク階層を検索し、サイト、ビルディング、またはエリアをすばやく見つけることが できます。これは、多くのサイトやエリア、ビルディングを追加した後に特に役立ちます。

ステップ **1** 階層を検索するには、左側のペインの [Search Hierarchy] 検索フィールドで、検索するサイト、建物、フロ ア名の名称の一部または正式名称のどちらかを入力します。

階層は、検索フィールドに入力したテキストに基づきフィルタリングされます。

- ステップ **2** [Site Name] と [Site Type] のフィルタ基準で階層を検索するには、[Search Hierarchy] 検索フィールドのフィ ルタアイコンをクリックし、次の手順を実行します。
	- **1.** [Site Name] フィールドに検索するサイトの名前を入力します。
	- **2.** 検索結果にすべての建物の住所を含めるには、[Include Addressfor allBuilding]チェックボックスをオン にします。
	- **3.** [Site Type] 領域で、フィルタ条件に含める [Area]、[Outdoor Area]、[Building]、または [Floor] の横にあ るチェックボックスをオンにします。
	- **4.** [Search] をクリックします。 フィルタ基準に基づいて、階層がフィルタリングされます。
	- **5.** 左側のペインの検索条件を除外するには、それぞれの条件の横にある X マークをクリックします。

## 新しいネットワーク階層の作成

新しいサイト(またはエリア)、建物、およびフロアを作成して、新しいネットワーク階層を 作成します。

### サイトの作成、編集、削除

Catalyst Center では、物理サイトを簡単に定義し、それらのサイトの共有リソースを特定する ことができます。[Design] エリアは、直観的な操作のために階層型になっており、デバイスを プロビジョニングするときに同じリソースを複数の場所で再定義する必要がありません。デ フォルトでは、グローバルと呼ばれる1つのサイトがあります。ネットワーク階層には、複数 のサイト、ビルディング、およびエリアを追加できます。プロビジョニング機能を使用する前 に、少なくとも 1 つのサイトを作成する必要があります。

ステップ **1** 左上隅にあるメニューアイコンをクリックして次を選択します:**[Design]** > **[Network Hierarchy]**。

世界地図が右側のペインに表示されます。

ステップ **2** このウィンドウから、サイトを追加、編集、および削除できます。詳細については、次の表を参照してく ださい。

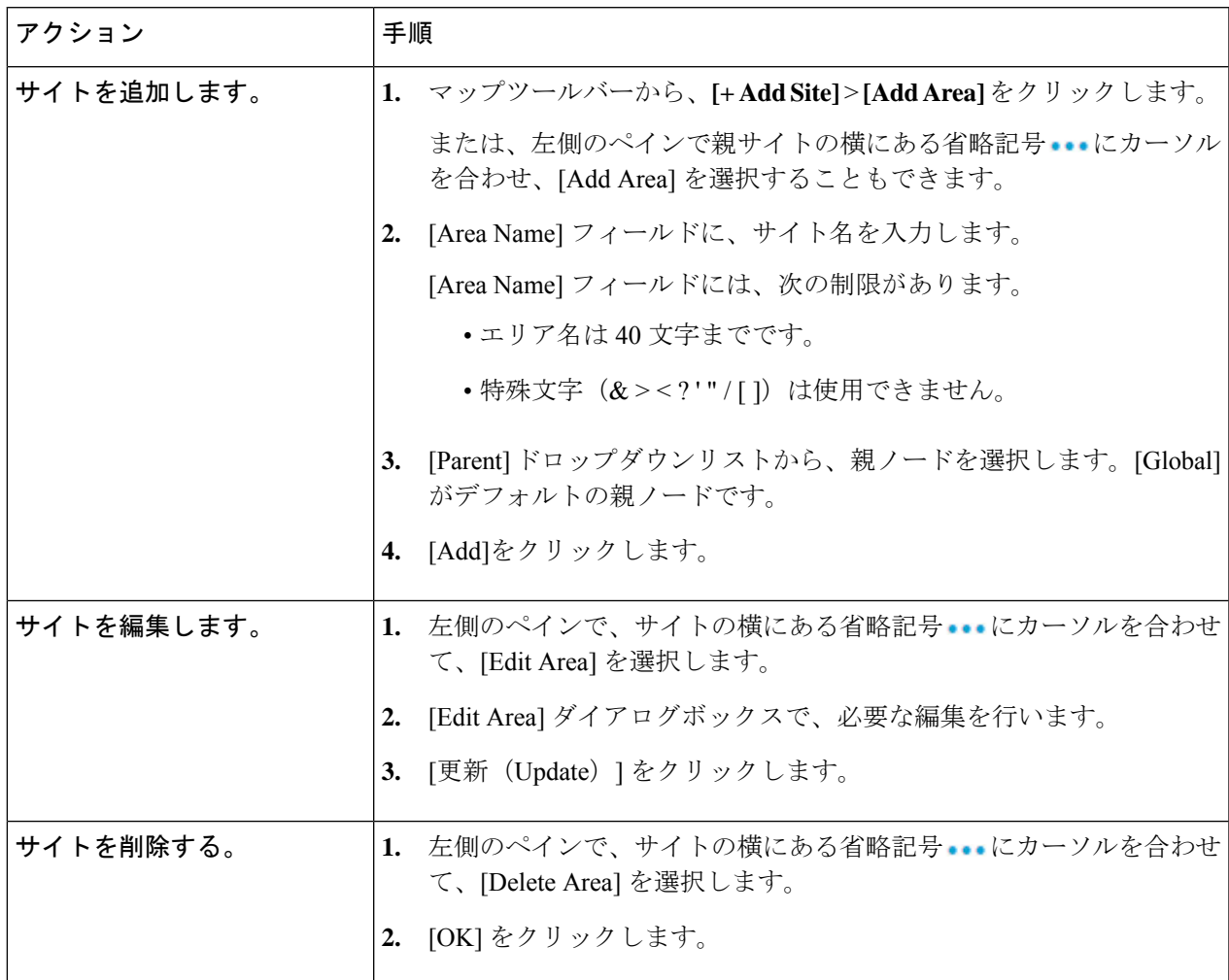

## ビルディングの追加、編集、および削除

ステップ **1** 左上隅にあるメニューアイコンをクリックして次を選択します:**[Design]** > **[Network Hierarchy]**。

ステップ **2** このウィンドウから、ビルディングを追加、編集、および削除できます。詳細については、次の表を参照 してください。

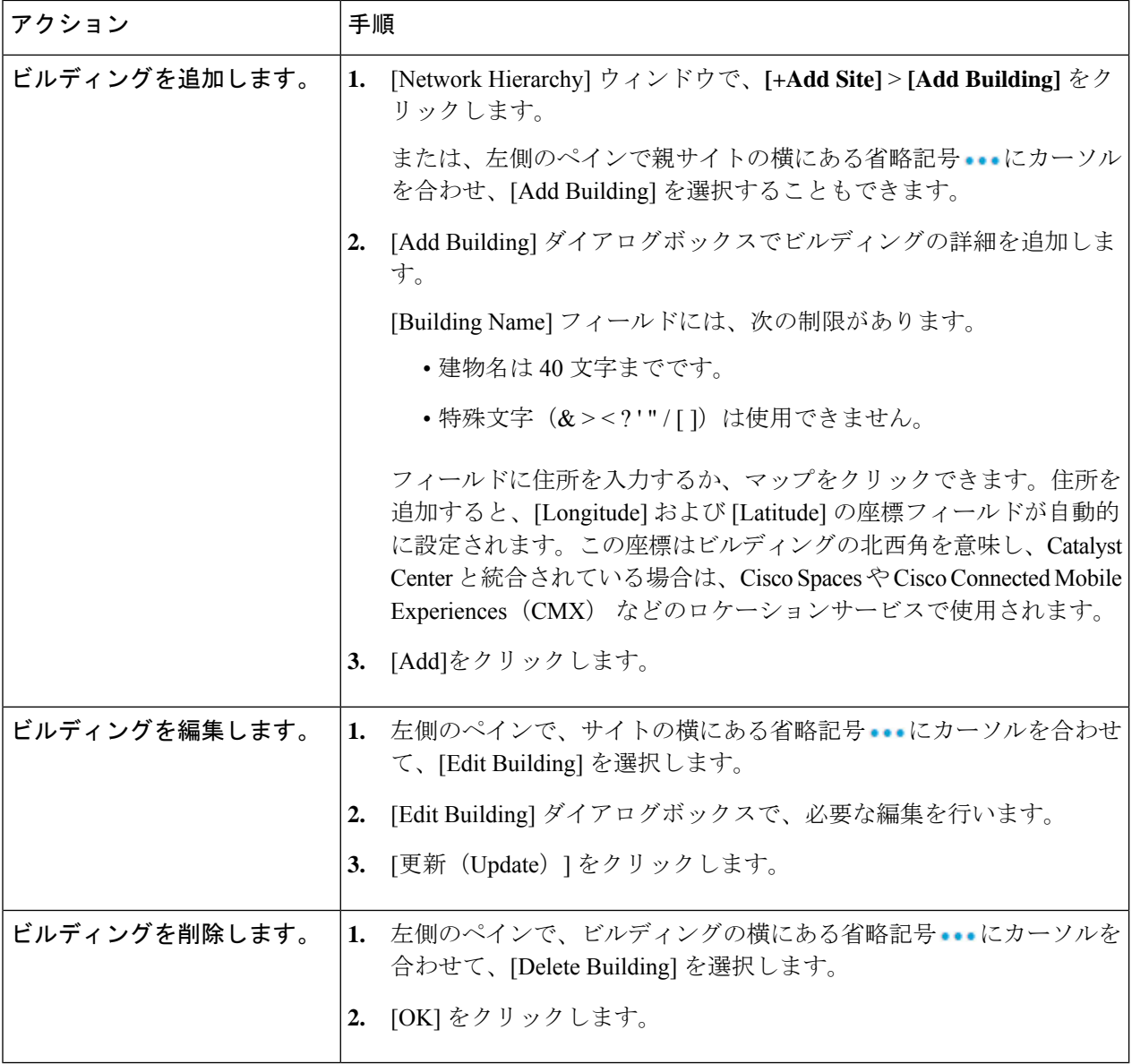

## フロアの追加、編集、および削除

ビルディングを追加したら、それにフロアを追加できます。フロアマップのない基本フロアを 追加してフロアマップを後から追加することも、フロアを追加すると同時にフロアマップを含 めることもできます。

建物に基本フロアを追加するには、次の手順を使用します。

フロアとフロアマップを同時に追加するには、次のいずれかのトピックを参照してください。

• CAD [マップファイルを使用したフロアの追加](b_cisco_dna_center_ug_2_3_7_chapter8.pdf#nameddest=unique_23)

- CAD [以外のマップファイルを使用したフロアの追加](b_cisco_dna_center_ug_2_3_7_chapter8.pdf#nameddest=unique_212)
- Cisco DNA Center への Ekahau プロジェクトのインポート (8 ページ)
- ステップ **1** 左上隅にあるメニューアイコンをクリックして次を選択します: **[Design]** > **[Network Hierarchy]**。
- ステップ **2** このウィンドウから、フロアを追加、編集、および削除できます。詳細については、次の表を参照してく ださい。

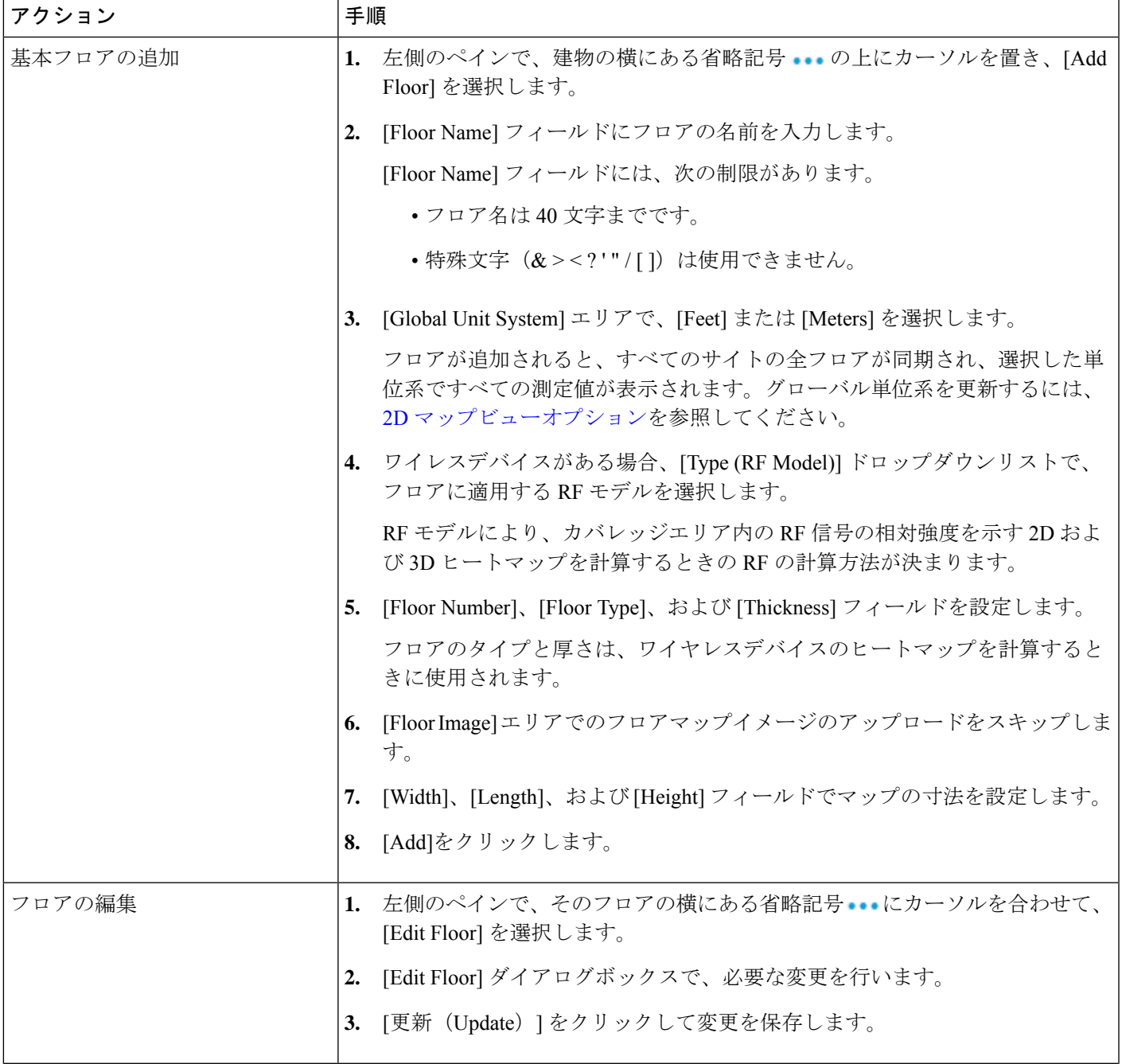

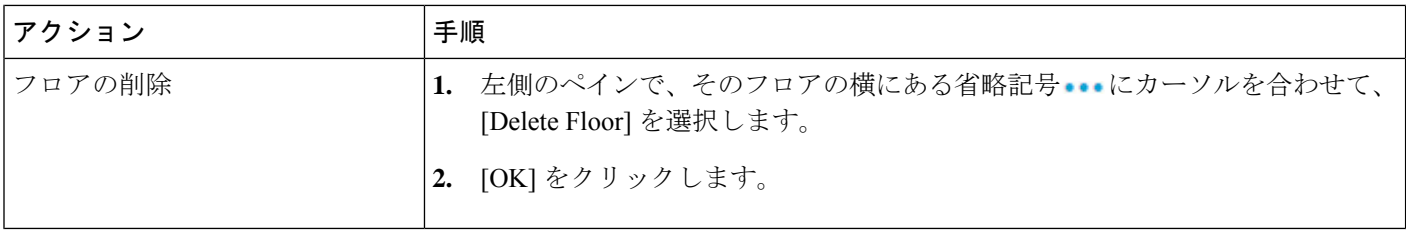

翻訳について

このドキュメントは、米国シスコ発行ドキュメントの参考和訳です。リンク情報につきましては 、日本語版掲載時点で、英語版にアップデートがあり、リンク先のページが移動/変更されている 場合がありますことをご了承ください。あくまでも参考和訳となりますので、正式な内容につい ては米国サイトのドキュメントを参照ください。